# **Red Rocks Community College Application Instructions**

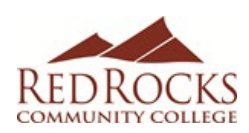

- Go to the Red Rocks homepag[e www.rrcc.edu](http://www.rrcc.edu/)
- Click on the **"Apply"** link at the top of the page
- Apply Now • Click the "**APPLY NOW**" button
- 
- Click on **"CREATE ACCOUNT"**
- Enter your personal information to create a profile
- Select **Fall 2020** as your Anticipated Entry Term
- Create a Username and Password**.** *Write the information down for future use.*
- Click **"Create Account"**
- Once in your account/profile scroll down to "**Next Steps**" and click on: 2. *"Start an Application"*
- Click on the *"Start New Undergraduate Application"*
- Click on *"Complete Selected Application"*

Note: Make sure you answer all questions with a red\*asterisk beside them. Make sure you use the correct capitalization and punctuation marks and enter your legal name (Example: Maxwell Smith). **This is the student's information** (not parent)

## *PERSONAL INFORMATION*

- Enter your full name
- Enter your phone number/email address
- Enter your mailing address
- Click **"Save & Continue"**

## *ACADEMIC INFORMATION*

- Select **Fall 2020** as Anticipated Entry Term
- Select "TAKE COLLEGE COURSES WHILE I'M STILL IN **HIGH SCHOOL"** as your current goal for community college.
- When asked what academic area you plan to study, select: **your preferred major**
- Enter High School information:
- High School name
- Country (US on top of list)
- Select state (CO)
- Enter city your high school is located in
- **Click "Search",** select your high school and click **"Select"**
- Answer questions regarding earned high school diploma or GED
- Select your graduation month and enter graduation year
- When asked if you are a student at another college and will only attend as a visiting summer student, select **"NO"**
- When asked if you will graduate or earn a high school equivalency before starting classes, select **"NO, I AM A CURRENT HIGH SCHOOL STUDENT"**
- Click **"Save & Continue"**

### *RESIDENCY INFORMATION*

*\*To complete all residency questions, please use the reverse side of this sheet to assist you.*

- Select your current citizenship selection
- **Enter your Social Security Number**
- Leave "Under 23" calculation unless incorrect
- When asked if you have attended a Colorado High School for 3 years, answer accordingly
	- o If **YES**, select **YES**
	- o If **NO**, answer according to application worksheet attached
	- Click **"Save & Continue"**

#### *DEMOGRAPHIC INFORMATION*

- Answer questions regarding military duty and dependency
- Answer questions regarding gender/selective service
- Answer question regarding Ethnicity
- Answer question regarding Race
- Answer question regarding parent's 4-year degree
- Answer question regarding your primary language
- Answer question regarding single parenthood
- Answer question regarding your status as an out-ofworkforce individual
- Click **"Save & Continue**"

#### **THE COLLEGE OPPORTUNITY FUND**

*\*This is the state-paid portion of your tuition, which is a benefit to all Colorado residents. The COF application is free and can save you hundreds of dollars each semester on your tuition. Please note that if you do not apply for and authorize COF funding, you are responsible for both the student share and the state share of all tuition and fees.*

- Click **"YES"** to authorize Red Rocks to apply for the College Opportunity Fund stipend on your behalf.
- Read and certify your application by clicking "yes"
- If under the age of 18, parent's electronic signature is required.
- Sign and date your application
- Click "**Submit Application"**
- You will get a message that your Application has been submitted
- Click on **"My Account"** at top of page to get your Student ID number (you may need to refresh the page a few times).

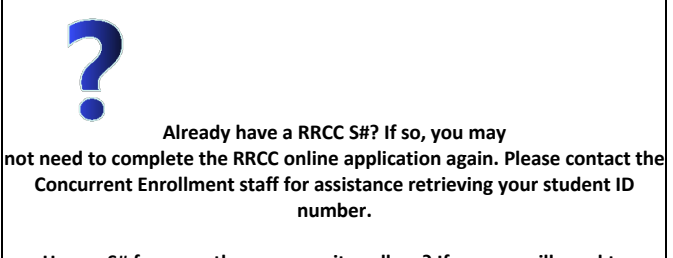

**Have a S# from another community college? If so, you will need to complete the RRCC application to establish an account.**